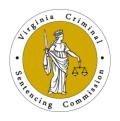

## Virginia Criminal Sentencing Commission

100 North Ninth Street ● Richmond, Virginia 23219 ● Tel.: 804.225.4398 ● Fax: 804.786.3934

How to Join a Webex Meeting using the Web

Join from the meeting link

https://vacourts.webex.com/vacourts/j.phpMTID=maae9659786a1e42144f4ae63d5babfc2

Join by meeting number

Meeting number (access code): 2317 979 8026

Meeting password: 7r3FrYBuSu3

Tap to join from a mobile device (attendees only)

+1-415-655-0003,,23019546006## US Toll

Join by phone

+1-415-655-0003 US Toll

Join from a video system or application

Dial 23019546006@vacourts.webex.com

You can also dial 173.243.2.68 and enter your meeting number.

If you are having trouble connecting, please call 804-786-0724.

## Instructions on how to Join the Meeting

Click on **Meeting Link** (below).

https://vacourts.webex.com/vacourts/j.php?MTID=ma66b263dcfd68ade9680699e268b7f83

If you're using Chrome, the web app automatically opens.

If you're using Windows or Mac and you don't have the app installed yet, the app downloads to your computer. Run the installation file (webex.exe on Windows and webex.pkg on Mac) and follow the instructions.

The Webex Meeting app opens when the installation is complete.

Click **Open Webex** if you're prompted to do so, otherwise click **Launch meeting**.

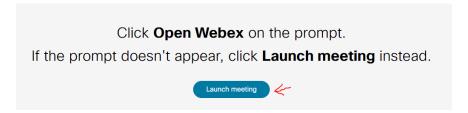

Edit your name as you want it to appear in the meeting and then check the Remember me check box to save you time the next time you join a meeting.

## Click Join as a guest.

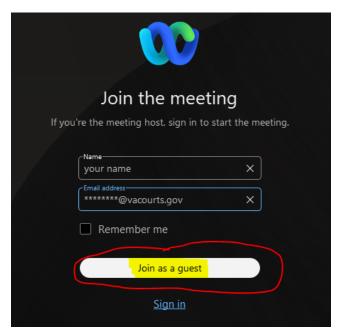

Connect your audio in the preview window before you join the meeting so you can make sure you can be heard. Make sure to give the app access to your microphone.

Simply select the "Join meeting"

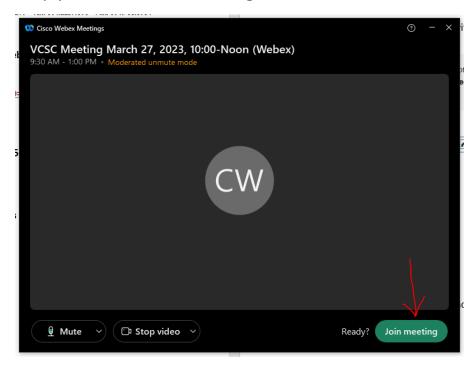

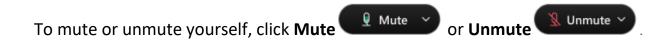

On the upper right-hand corner of the screen, you will see a list of participants. Next to your name, you will see a hand-icon. You may select this option if you need to speak. There will be an opportunity for public comment (3 minutes per person) after the completion of the agenda.

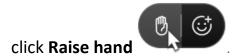

If you are having trouble connecting, please call 804-786-0724.